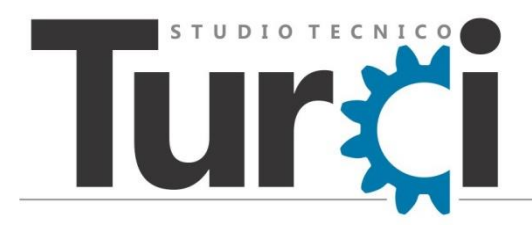

Via Casetti 35 47521 Cesena FC - Italy

C.F. TRC MSM 70H13 C573 N P.IVA / VAT ID 02540180409 Codice SDI M5UXCR1

cav. dott. ing. Massimiliano Turci<br>  $\frac{1}{5}$  +39 338 5480943

iimassimiliano@turci.biz www.turci.biz R massimiliano\_turci@pec.turci.biz

# Come installare X-Camme

## <span id="page-0-0"></span>Sommario

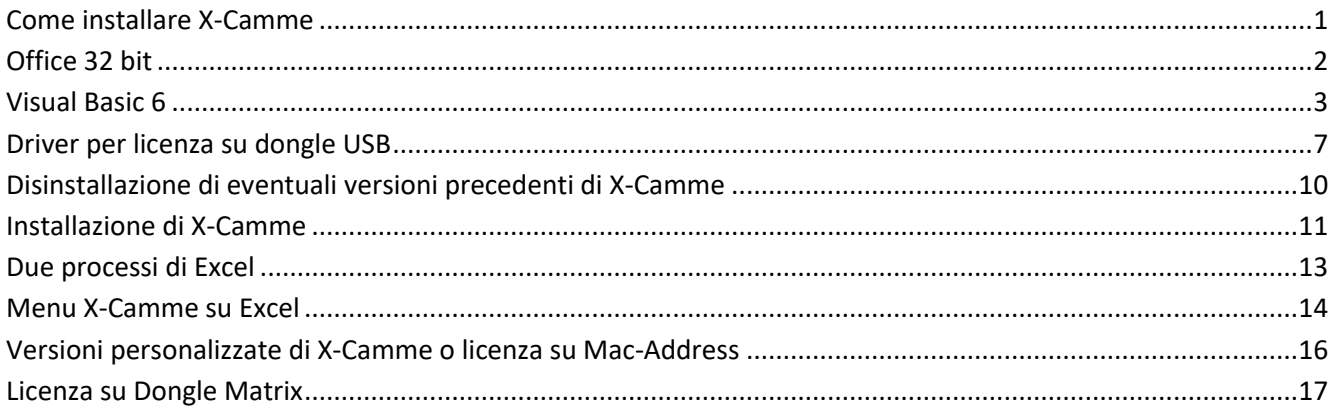

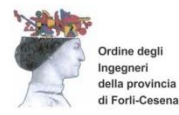

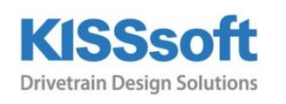

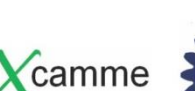

01/06/2020 12:03:59

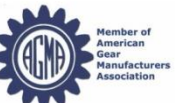

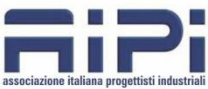

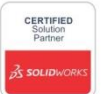

### <span id="page-1-0"></span>**Office 32 bit**

X-Camme richiede Microsoft Excel a 32 bit

Se Windows è a 32 bit, Office è già a 32 bit

Se Windows è a 64bit, assicurarsi che Office sia a 32 bit

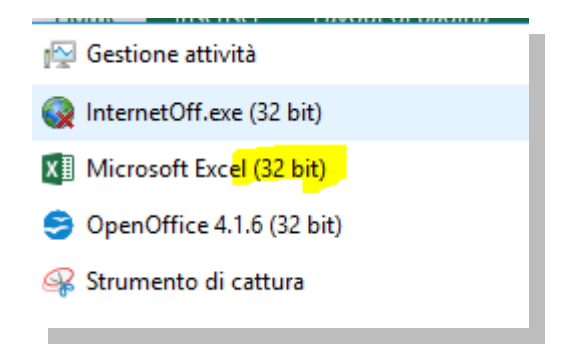

altrimenti installare la versione di Office a 32 bit

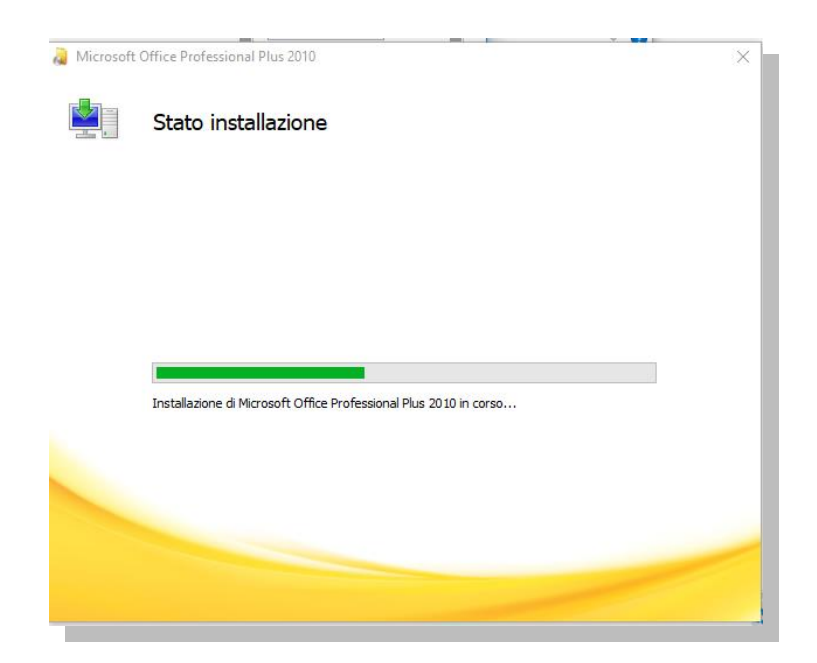

## <span id="page-2-0"></span>**Visual Basic 6**

X-Camme richiede le librerie di Visual Basic 6.

Fino alla versione di Windows XP, l'installazione di X-Camme non richiedeva particolari accorgimenti.

Dalla versione di Windows Vista in poi, è necessario installare vb6.

Eseguire come amministratore il file SETUP.EXE dalla cartella "1 vb6" del pacchetto di installazione di X-Camme (chiavetta USB o zip scompattato). Se non avete il DVD di installazione di Visual Basic 6.0 né avete ricevuto il pacchetto di installazione di X-Camme, scrivete a info@turci.biz

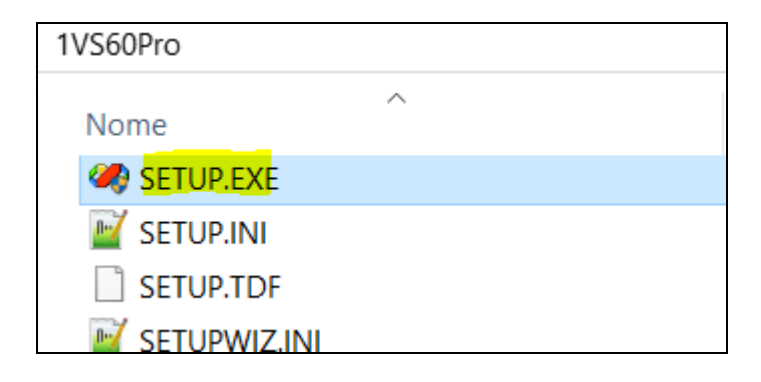

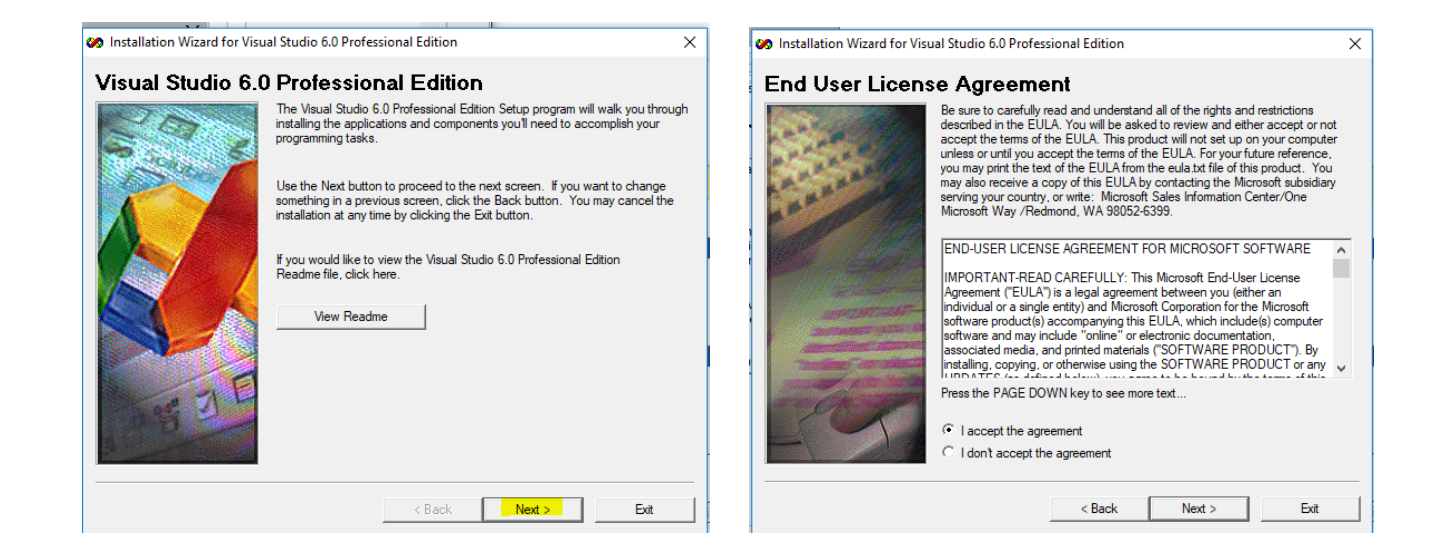

lasciare vuoto il numero di serie (non verrà utilizzato il pacchetto Visual Studio, ma solo le librerie) e procedere con le altre schermate

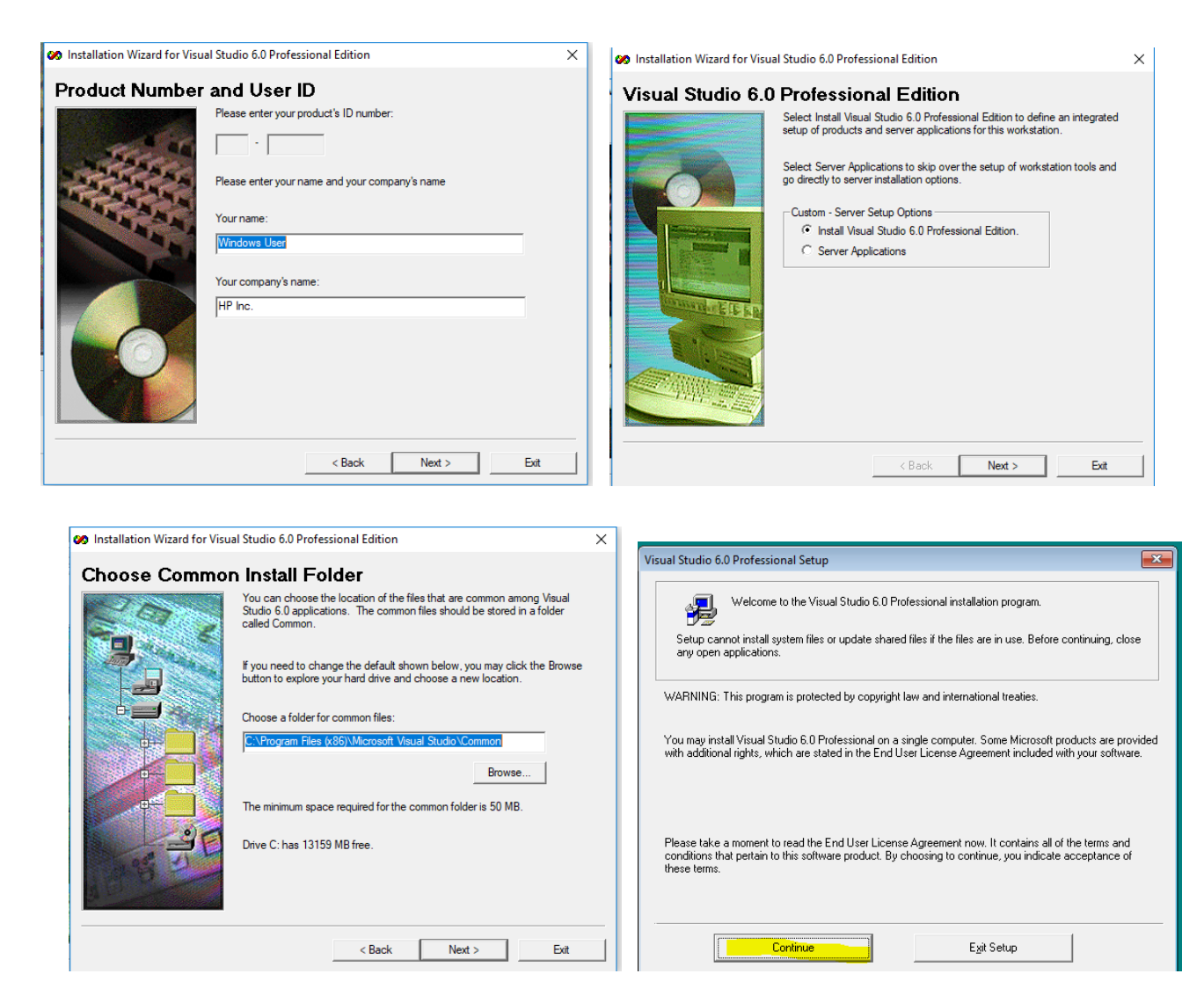

Dare OK ai messaggi successivi fino a questa videata, in cui selezionare "Custom"

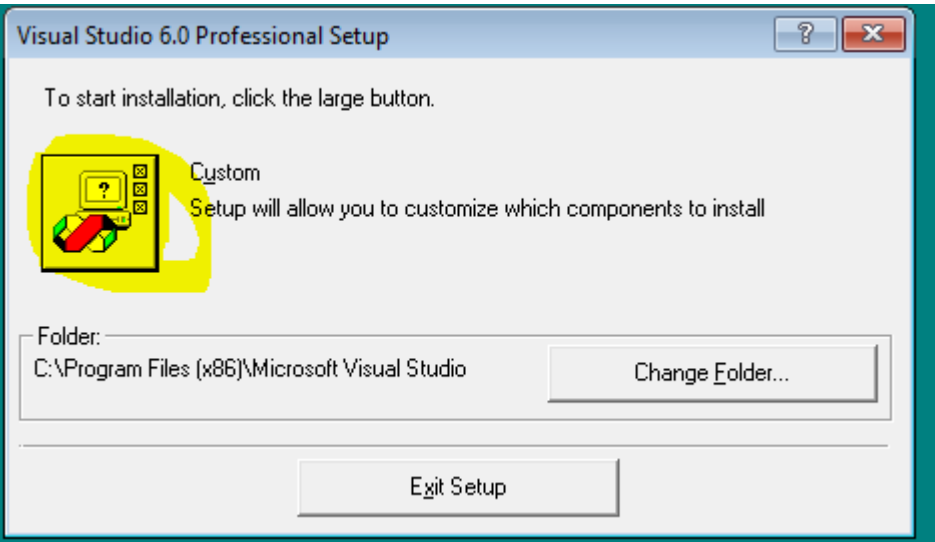

#### Selezionare solo Visual Basic 6.0

Togliere il segno di spunta da tutte le altre voci, anche se compaiono messaggi di avvertimento (a X-Camme servono solo le librerie di Visual Basic, non l'applicazione Visual Studio)

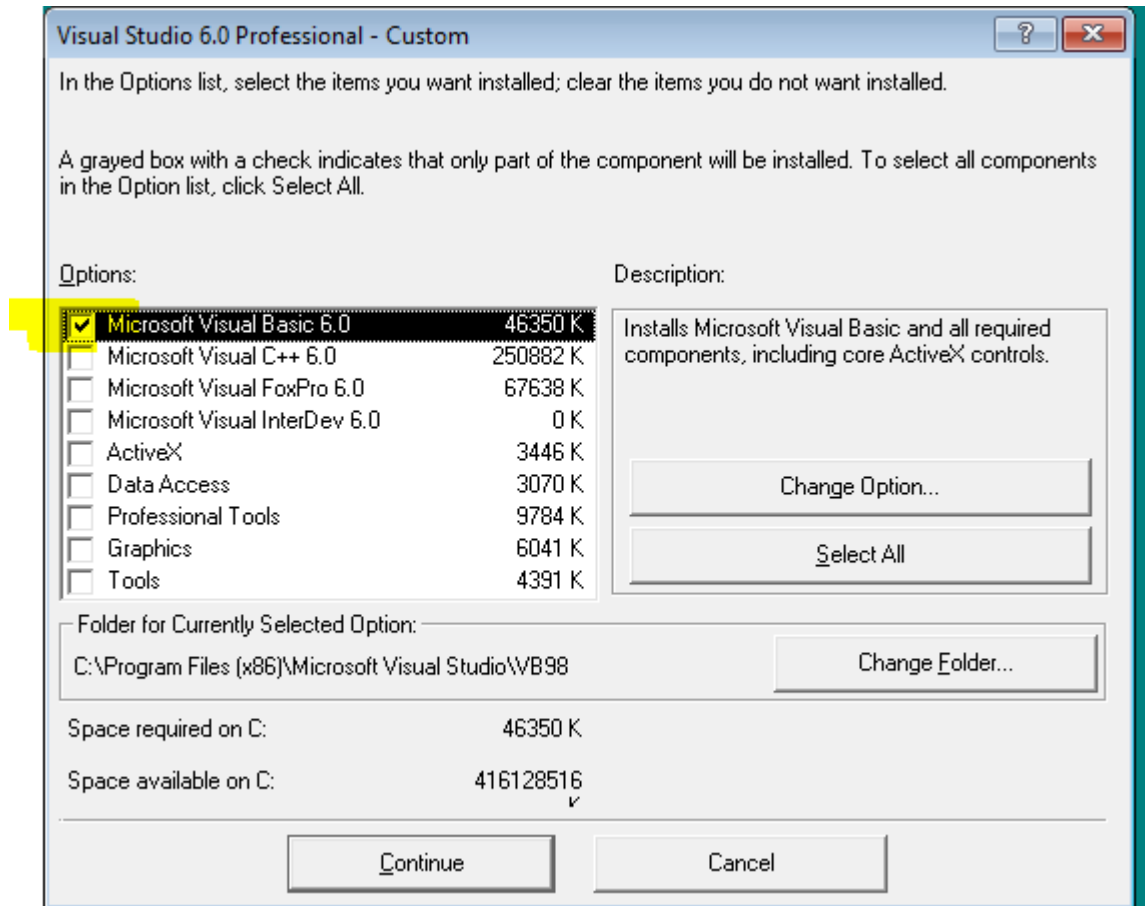

Se dopo qualche minuto non compare questo messaggio, probabilmente VS6Installer è stato eseguito senza i privilegi di amministratore: terminare l'applicazione acmesetup.exe o setup.exe dal task manager. Altrimenti cliccare su OK

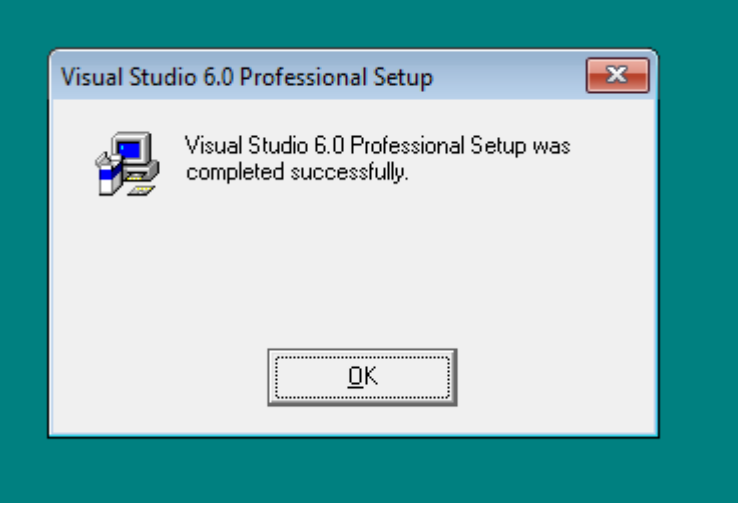

#### Non installare altri componenti

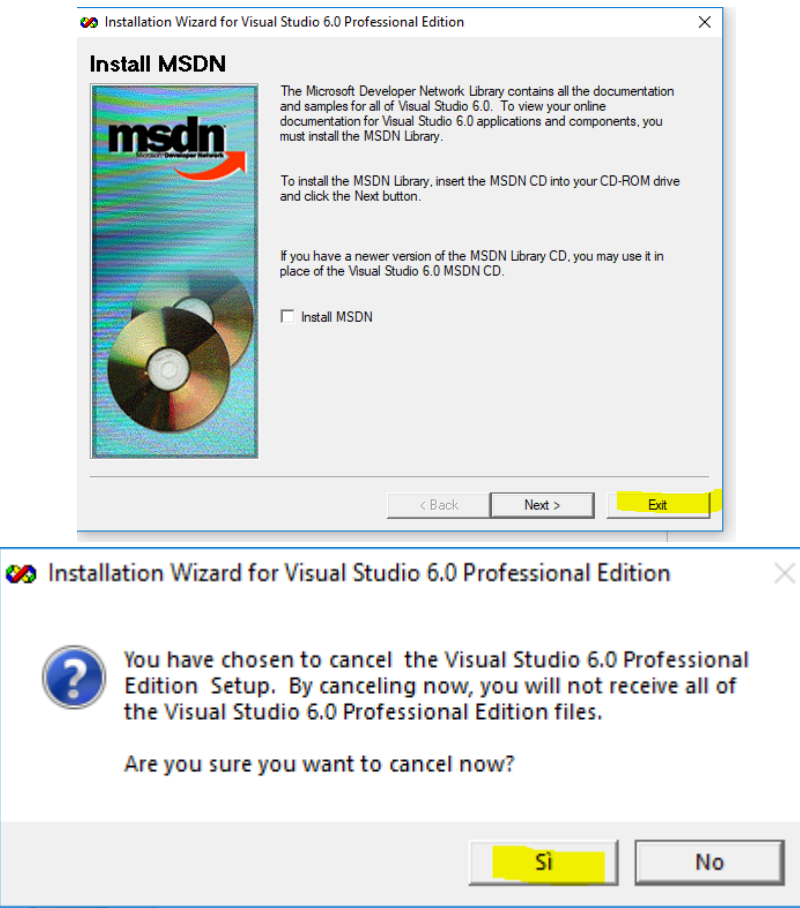

# <span id="page-6-0"></span>**Driver per licenza su dongle USB**

X-Camme con licenza su dongle USB (chiavetta blu), richiede i driver Matrix dongle.

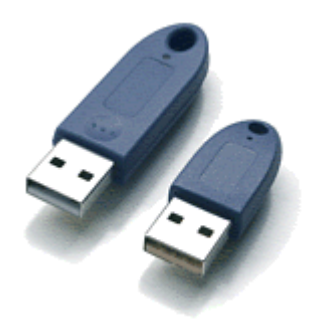

Eseguire il relativo setup dalla cartella "2 Matrix dongle" del pacchetto di installazione di X-Camme (chiavetta USB o zip scompattato). Il file è scaricabile anche da questo link [http://www.matrix-lock.com/download/mxwin260\\_32\\_64\\_e.zip](http://www.matrix-lock.com/download/mxwin260_32_64_e.zip)

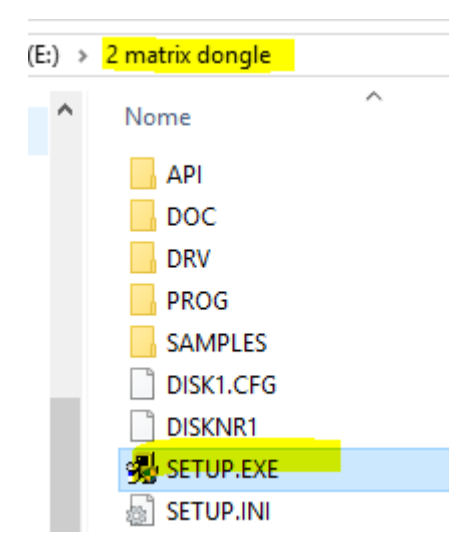

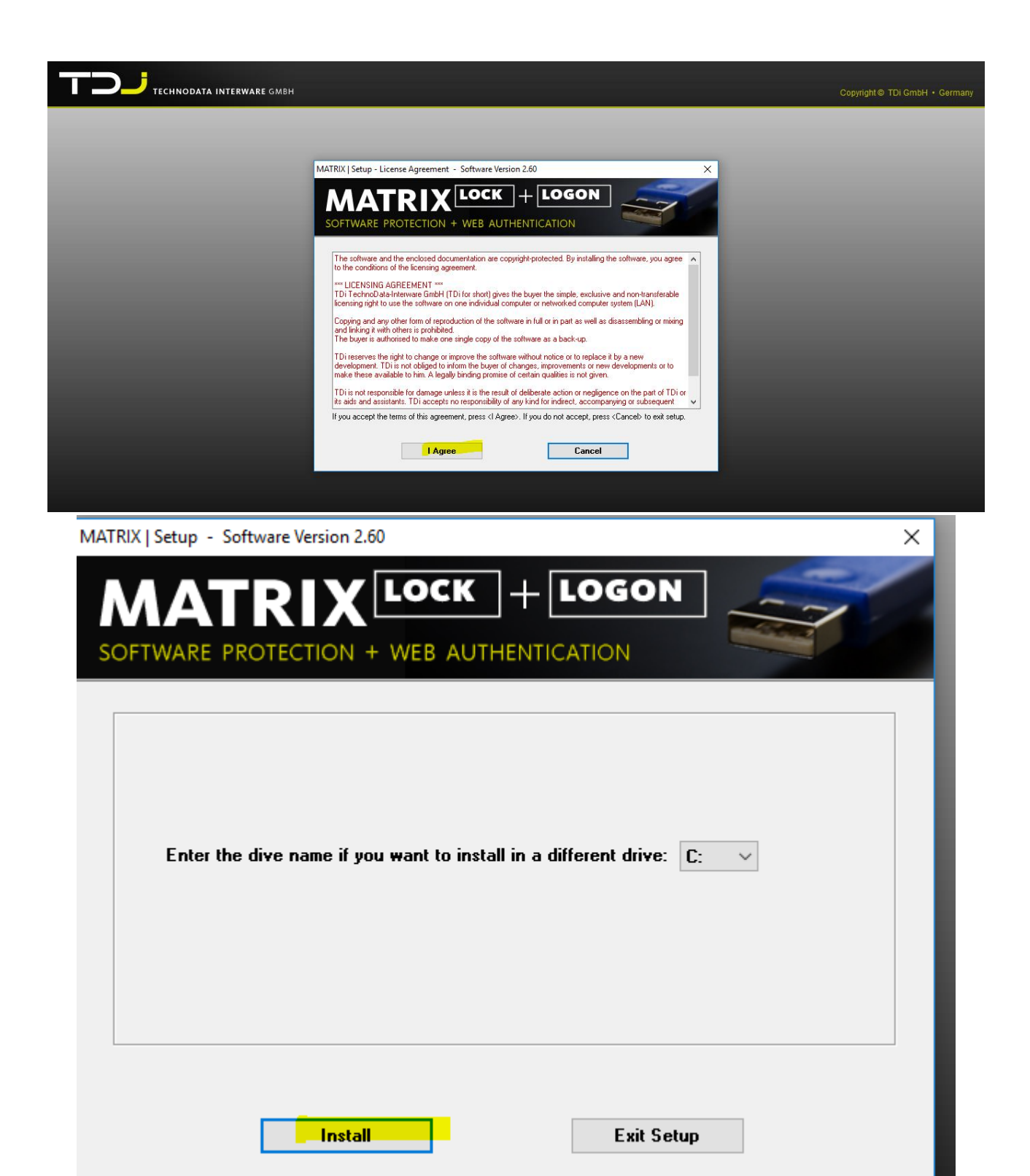

### Se windows dovesse chiedere conferma dell'installazione, considerare attendibile il software

![](_page_8_Picture_9.jpeg)

![](_page_8_Picture_10.jpeg)

# <span id="page-9-0"></span>**Disinstallazione di eventuali versioni precedenti di X-Camme**

Se eventuali versioni di X-Camme fossero ancora presenti sul PC, disinstallarle completamente. Usare IObit Uninstaller in casi di problemi

![](_page_9_Picture_17.jpeg)

## <span id="page-10-0"></span>**Installazione di X-Camme**

A questo punto, è possibile installare X-Camme.

Eseguire il setup con i privilegi di amministratore dalla cartella "3 X-Camme" del pacchetto di installazione di X-Camme (chiavetta USB o zip scompattato)

![](_page_10_Picture_3.jpeg)

![](_page_10_Picture_56.jpeg)

#### Ignorare questo eventuale messaggio

![](_page_11_Picture_1.jpeg)

Al termine dell'installazione verrà eseguito Excel, in cui comparirà il menu X-Camme

![](_page_11_Picture_35.jpeg)

dalla funzione "About" si può visualizzare la versione

![](_page_11_Picture_36.jpeg)

## <span id="page-12-0"></span>**Due processi di Excel**

Su alcune installazioni di windows, Excel parte ogni volta con due processi, uno visibile e l'altro nascosto. Quello nascosto impedisce la corretta esecuzione di X-Camme.

![](_page_12_Picture_2.jpeg)

Già eseguendo la funzione "About", X-Camme potrebbe accorgersi di questa problematica e tentare di risolverla. Se non dovesse risolverla automaticamente, provare con la funzione "chiudi altri Excel". In caso negativo, terminare il secondo processo dal task manager: è quello che ha la stringa "/automation - Embedding" nella riga di comando

![](_page_12_Picture_59.jpeg)

## <span id="page-13-0"></span>**Menu X-Camme su Excel**

Se dovesse scomparire il menu X-Camme da Excel, è possibile ripristinarlo da Opzioni | Componenti aggiuntivi

Selezionare gestisco "Componenti aggiuntivi COM" e cliccare su "Vai…"

![](_page_13_Picture_33.jpeg)

### Riattivare il segno di spunta a fianco di Camme

![](_page_13_Picture_34.jpeg)

Se non dovesse neppure comparire la voce Camme, cliccare su Aggiungi e selezionare il file camme.dll presente nella cartella "C:\Program Files (x86)\X-Camme"

![](_page_14_Picture_18.jpeg)

## <span id="page-15-0"></span>**Versioni personalizzate di X-Camme o licenza su Mac-Address**

Per richiedere la licenza di X-Camme sull'indirizzo fisico della scheda di rete (mac-address), cliccare su About

![](_page_15_Figure_2.jpeg)

e inviare il codice indicato al fornitore di X-Camme

![](_page_15_Picture_57.jpeg)

La licenza su mac-address, la licenza demo 30gg o eventuali personalizzazioni di X-Camme risiedono nel file camme.dll.

L'eventuale nuova file camme.dll va a sostituire quello già presente nella cartella "C:\Program Files (x86)\X-Camme"

## <span id="page-16-0"></span>**Licenza su Dongle Matrix**

Se la licenza di X-Camme è su dongle Matrix, occorre inserire il dongle nella porta USB prima di eseguire Excel con X-Camme. Il dongle va rimosso solo dopo aver chiuso Excel

![](_page_16_Picture_2.jpeg)

**Il dongle USB blu non è una chiavetta USB visibile come disco esterno. Il dongle USB NON contiene files Il dongle USB NON è visibile nelle risorse del computer Il dongle USB è visibile solo fra i dispositivi**

![](_page_16_Picture_36.jpeg)